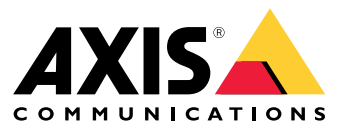

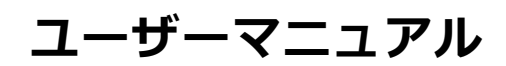

## **アプリケーションについて**

# **アプリケーションについて**

AXIS Speed Monitorは、レーダー検知ゾーン内の車両の速度をカメラのライブビューで可視化し、 レーダーのトラックを統計処理のためにSDカードに記録します。このアプリケーションには、Axisカ メラとAxisレーダー、またはAxisレーダーだけが必要です。対応するAxisカメラの一覧については、 [axis.com/products/axis-speed-monitor#compatible-products](https://www.axis.com/products/axis-speed-monitor#compatible-products)を参照してください。

カメラのないスタンドアロンレーダーの設置の場合は、プライバシーの問題のため、または統計処理のみを目的 として、アプリケーションを直接レーダーにインストールできます。この場合、速度オーバーレイはレーダーのラ イブビューに表示されます。また、SDカードをレーダーに装着して統計情報を記録する必要があります。

レーダーは、インストールガイドに従って取り付け、設定する必要があります。詳細については、各レー ダーのユーザードキュメントを参照してください。

- AXIS D2110-VE [Security](https://www.axis.com/products/axis-d2110-ve-security-radar) Radar
- AXIS [D2210-VE](https://www.axis.com/products/axis-d2210-ve-radar) Radar
- AXIS [Q1656-DLE](https://www.axis.com/products/axis-q1656-dle) Radar-Video Fusion Camera

注

統計情報を記録できるようにするには、アプリがインストールされている装置にSDカードを装着します。

**はじめに**

**はじめに**

#### **レーダーのキャリブレーションを行う**

レーダーを設置すると、レーダーのデフォルトのライブビューにはレーダーの検知ゾーンと検知した動きが表示 され、検知ゾーンやルールをすぐに追加できます。レーダーとの接続を設定し、アプリケーションのオーバーレイ を設定する前に、シーンに合わせてレーダーのキャリブレーションを行います。

レーダーの取り付けの高さが、レーダーのwebインターフェースで設定された高さに対応していることを確認しま す。レーダーが別の高さに取り付けられている場合は、レーダーのキャリブレーションを行って、取り付けの 高さを補正する必要があります。取り付けの高さを設定するには、[**Radar > Settings > General (レーダー >** 設定 <sup>&</sup>gt; 全般)] に移動します。

注

[Radar > Settings > Detection (レーダー > 設定 > 検知)]で [Ignore swaying objects (揺らめいている **物体を無視)]** をオンにして、シナリオから茂みや木、標識などを除外します。レーダーのすぐ前に道路 標識が来ないようにしてください。

車両の統計情報のみが必要な場合は、**[Radar (レーダー)] > [Scenarios (シナリオ)]** に移動し、シナリオ を選択します。シナリオを編集し、[Trigger on object type **(物体タイプでトリガー)**] で [Human **(人)**] チェックボックスをオフにします。

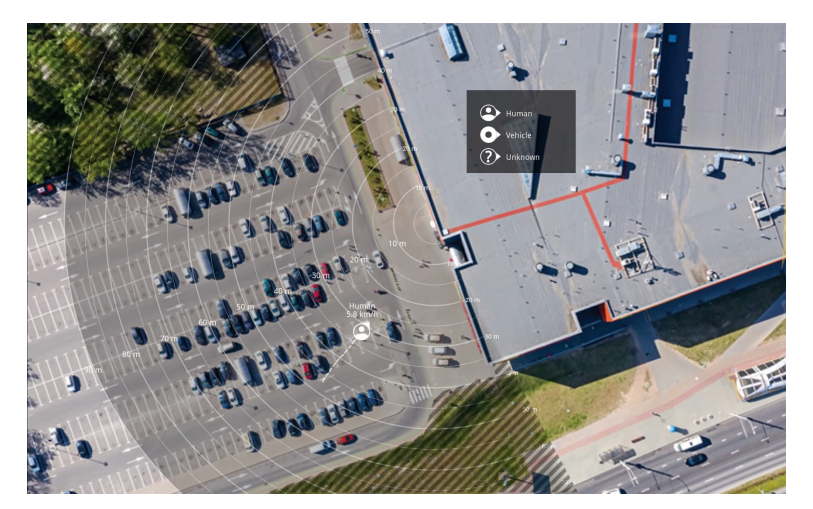

AXIS D2110-VE Security Radarの参照マップの例。

物体が動いている場所を見やすくするために、平面図や航空写真など、レーダーがカバーしている範囲を示す 参照マップをアップロードすることができます。

画像の要件は以下のとおりです。

- サポートされるファイル形式は、jpegとpngです。
- 画像はレーダーでトリミングすることができます。
- キャリブレーション中にレーダーの到達範囲の形状が画像に合わせて移動するため、向きは重要で はありません。

[Radar > Map calibration (レーダー > マップのキャリブレーション)] に移動して参照マップをアップロードし、 。<br>設定アシスタントに従ってキャリブレーションを行います。

レーダーのwebインターフェースでの設定の詳細については、[axis.com](https://www.axis.com/)でそのレーダーに関するユーザードキュ メントを参照してください。

#### **はじめに**

## **レーダープロファイルの選択**

Axisレーダーはエリア監視または道路監視に使用できます。それぞれのシナリオ用に最適化された2つのプロ ファイルがあります。

- エリア監視プロファイル: 低速度で移動する人、車両、不明な物体を追跡します。
- 道路監視プロファイル: 主に高速度で移動する車両を追跡します。

プロファイルを選択するには、レーダーのwebインターフェースの [Radar > Settings > Detection (レーダー > 設定 <sup>&</sup>gt; 検知)] に移動します。

検知範囲、設置例、および使用事例については、以下の各製品のユーザーマニュアルを参照してください。

- AXIS D2110-VE Security [Radarユーザーマニュアル](https://help.axis.com/axis-d2110-ve-security-radar)
- AXIS D2210-VE [Radarユーザーマニュアル](https://help.axis.com/axis-d2210-ve-radar)
- AXIS Q1656-DLE Radar-Video Fusion [Cameraユーザーマニュアル](https://help.axis.com/axis-q1656-dle)

#### **シナリオの追加**

シナリオ (以前は対象範囲と呼ばれていた) を追加して、レーダーの対象範囲を定義します。シナリオ はAXIS Speed Monitorにインポートされ、リストにラベルとして表示されます。

シナリオを追加する:

- 1. レーダーのwebインターフェースで、[Radar > Scenarios (レーダー > シナリオ)] に移動します。
- 2. [Add scenario (シナリオの追加)] をクリックします。
- 3. シナリオの名前を入力します。
- 4. 物体がエリアに侵入した場合にトリガーするか、1本または2本のラインを横切った場合にトリガー するかを選択します。

エリア内で動く物体でトリガーする:

- 1. [Movement in area (エリアへの侵入)] を選択します。
- 2. [Next (次へ)] をクリックします。
- 3. シナリオに含めるゾーンのタイプを選択します。

レーダー画像または参照マップの目的の部分が覆われるように、マウスを使用してゾーンを移動 し、形状を設定します。

- 4. [Next (次へ)] をクリックします。
- 5. 検知設定を追加します。
	- 5.1 [Ignore short-lived objects (一時的な物体を無視)] で、トリガーを発動するまでの秒数を追加 します。
	- 5.2 [**Trigger on object type (物体タイプでトリガー)]** で、トリガーを発動する物体のタイプを選択 します。
	- 5.3 [Speed limit (速度制限)]で、速度制限の範囲を追加します。
- 6. [Next (次へ)] をクリックします。
- 7. [Minimum trigger duration (最小トリガー継続時間)] でアラームの最小継続時間を設定します。
- 8. [Save (保存)] をクリックします。

#### **はじめに**

- ラインを横切る物体でトリガーする:
	- 1. [Line crossing (ライン横断)] を選択します。
	- 2. [Next (次へ)] をクリックします。
	- 3. シーン内にラインを配置します。

マウスを使用して、ラインを移動したり形状を変更したりします。

- 4. 検知方向を変更するには、[Change direction (方向の変更)] をオンにします。
- 5. [Next (次へ)] をクリックします。
- 6. 検知設定を追加します。
	- 6.1 [Ignore short-lived objects (一時的な物体を無視)] で、トリガーを発動するまでの秒数を追加 します。
	- 6.2 [Trigger on object type (物体タイプでトリガー)] で、トリガーを発動する物体のタイプを選択 します。
	- 6.3 [Speed limit (速度制限)] で、速度制限の範囲を追加します。
- 7. [Next (次へ)] をクリックします。
- 8. [Minimum trigger duration (最小トリガー継続時間)] でアラームの最小継続時間を設定します。

デフォルト値は2秒に設定されています。物体がラインを横切るたびにシナリオをトリガーする場合 は、継続時間を0秒にします。

9. [Save (保存)] をクリックします。

2本のラインを横切る物体でトリガー:

- 1. [Line crossing (ライン横断)] を選択します。
- 2. [Next (次へ)] をクリックします。
- 3. 物体が2本のラインを横切ったときにアラームがトリガーされるようにするには、「Require crossing of two lines (2本のラインを横断することが必要)] をオンにします。
- 4. シーン内にラインを配置します。

マウスを使用して、ラインを移動したり形状を変更したりします。

- 5. 検知方向を変更するには、[Change direction (方向の変更)] をオンにします。
- 6. [Next (次へ)] をクリックします。
- 7. 検知設定を追加します。
	- 7.1 [Max time between crossings (ライン横断間の最大時間)] で、最初のラインを横切ってから2番 目のラインを横切るまでの最大時間を設定します。
	- 7.2 [Trigger on object type (物体タイプでトリガー)] で、トリガーを発動する物体のタイプを選択 します。
	- 7.3 [Speed limit (速度制限)] で、速度制限の範囲を追加します。
- 8. [Next (次へ)] をクリックします。
- 9. [Minimum trigger duration (最小トリガー継続時間)] でアラームの最小継続時間を設定します。

デフォルト値は2秒に設定されています。物体が2本のラインを横切るたびにシナリオをトリガーす る場合は、継続時間を0秒にします。

#### **はじめに**

10. [Save (保存)] をクリックします。

### **アプリケーションのダウンロードとインストール**

アプリケーションをインストールするには、*[axis.com/products/axis-speed-monitor](https://www.axis.com/products/axis-speed-monitor)*に移動し、最新のバージョ ンをダウンロードします。レーダーに接続するカメラにログインするか、レーダーに直接ログインし、以 下の手順に従います。

- 1. [Apps (アプリ)] に移動します。
- 2. [Add app (アプリの追加)] をクリックします。
- 3. ダウンロードフォルダー内のファイルを選択します。
- 4. [Install (インストール)] をクリックします。
- 5. アプリを起動すると、アプリがアクティブ化されます。

注

アプリケーションをアップグレードするには、新しいバージョンをインストールするだけです。以前の バージョンをアンインストールする必要はありません。

### **アプリケーションの設定**

### **アプリケーションの設定**

注

カメラと接続されたレーダーの時刻および日付をNTPサーバーと同期させます。装置の時刻および日付 が同期されていない場合、エクスポートした統計情報に正しい情報が表示されず、カメラで設定し たAXIS Speed Monitorイベントが正しくトリガーされないことがあります。

カメラのwebインターフェースで以下の操作を行います。

- 1. [Apps (アプリ)] に移動します。
- 2. [AXIS Speed Monitor] に移動し、[Open (開く)] をクリックします。
- 注

AXIS Q1656-DLEでは、統合型のレーダーが自動的にカメラに接続されます。

- 3. [Connect to radar (レーダーに接続)] に移動します。
- 4. レーダーのアドレスと、ユーザー名とパスワードを入力します。
- 5. [Connect (接続)] をクリックします。

シナリオ (以前は対象範囲と呼ばれていた) がレーダーからインポートされ、ラベルとして表示されます。

6. ラベルをクリックすると、そのパラメーターを編集できます。パラメーターを削除すると、オーバーレ イがビューから消えます。

#### Parameters (パラメーター):

以下の修飾子は各シナリオに適用できます。

- #n: シナリオの名前。
- #M: シナリオ内で最速で動く物体のライブ速度測定。
- #c: 過去15分間に通過した車の数。
- #a: 過去15分間の平均速度。

注

シナリオの名前を変更するには、レーダーのwebインターフェースで [Radar <sup>&</sup>gt; Scenarios (レーダー <sup>&</sup>gt; シナ リオ)] に移動します。編集するシナリオの名前をクリックします。

#### <span id="page-7-0"></span>**統計情報のエクスポート**

#### **統計情報のエクスポート**

当日または設定した日付範囲に記録された統計情報をダウンロードできます。ダウンロードしたファイル内の情 報には、範囲内で検知されたすべての動く物体、それらの物体が特定のレーダーシナリオに入った時間、またはそ のシナリオから出た時間が含まれます。統計情報はカンマ区切りファイル (csv) として保存されます。

注

レーダー追跡情報を記録できるようにするには、アプリがインストールされている装置にSDカード を装着します。

MQTTを介して、レーダー追跡データを送信することもできます。詳細については、 *8 ページMQTTを使用して レーダーデータを送信する* を参照してください。

#### ファイル内のパラメーター:

- rmd\_zone name: シナリオの名前。
- tracking\_id : レーダーメタデータストリームのオブジェクトID。レーダーを再起動すると、カウン ターは1にリセットされます。
- trigger\_count : シナリオにアクティブな追跡物体がある間にシナリオがトリガーされた回数。
- •object\_class : 現在、物体クラスは「Human (人)」、「Vehicle (車両)」、「Unknown (不明)」で構成され ています。シナリオでカウントするクラスを選択します。
- weekday: track\_id がシナリオに入った曜日。
- date: track\_id がシナリオに入った日付。
- time: track\_id がシナリオに入った時刻。HH:MM:SSで表示されます。
- duration: track\_id がシナリオ内に滞在した時間。秒数で表示されます。
- •enter\_azimuth およびexit\_azimuth: 物体がシナリオに入ったときとシナリオから出たときに向いていた 方角。azimuthは度単位で表示され、レーダーメタデータと同じ規則に従います。
- enter\_direction およびexit\_direction : 「departing (離脱)」、「rightwards (右方向)」、「approaching (接 近)」、「leftwards (左方向)」などのテキストによる動きの説明。
- •min\_speed 、avq\_speed 、max\_speed : シナリオ内にある間に物体が移動した最低速度、平均速度、最高 速度。メートル/秒 (m/s) で指定します。
- •speed\_delta 物体がシナリオから出たときの速度と、シナリオに入ったときの速度との差。メートル/秒 (m/s) で指定します。正の値は加速を意味し、負の値は減速を意味します。
- alarm: シナリオ内で物体が許容範囲外の速度で移動したかどうかを示します。特定地点における速度に ついて、0は許容範囲内であり、1は許容範囲外であることを意味します。

#### **MQTTを使用してレーダーデータを送信する**

8 ページ、統計情報のエクスポート に示されているレーダー追跡データをMQTTを介して送信できます。

この例では、AXIS Speed Monitorをインストールした装置でMQTTクライアントを設定する方法と、 AXIS Speed Monitorで収集したレーダーデータをペイロードとしてMQTTブローカーにパブリッシュする条件を 作成する方法を説明します。

開始する前に:

- MQTTブローカーを設定し、ブローカーのIPアドレス、ユーザー名、パスワードを取得します。
	- MQTTおよびMQTTブローカーの詳細については、AXIS [OSポータル](https://help.axis.com/axis-os#mqtt)をご覧ください。

#### **統計情報のエクスポート**

AXIS Speed Monitorをインストールした装置のwebインターフェースで、以下のようにMQTTクライアントを設 定します。

- 1. [System <sup>&</sup>gt; MQTT <sup>&</sup>gt; MQTT client <sup>&</sup>gt; Broker (システム <sup>&</sup>gt; MQTT <sup>&</sup>gt; MQTTクライアント <sup>&</sup>gt; ブローカー)] に移動し、次の情報を入力します。
	- Host (ホスト): ブローカーのIPアドレス
	- Client ID (クライアントID): 装置のID
	- Protocol (プロトコル): ブローカーに設定されるプロトコル
	- -Port (ポート): ブローカーが使用するポート番号
	- ブローカーのUsername (ユーザー名) とPassword (パスワード)
- 2. [Save (保存)] をクリックし、[Connect (接続)] をクリックします。

以下のように、レーダーデータをペイロードとしてMQTTブローカーにパブリッシュする条件を作成します。

- 3. [System > MQTT > MQTT publication (システム > MQTT > MQTTパブリッシュ)] に移動し、[+ Add condition (+ 条件の追加)] をクリックします。
- 4. [Application (アプリケーション)] の条件のリストで、[Speed Monitor: Track exited zone (Speed Monitor: Monitor:Monitor:出たゾーンを追跡)] を選択します。

これで、装置はシナリオから出る動く物体ごとにレーダー航跡に関する情報を送信できます。すべての物体に は、[**rmd\_zone\_name** ]、[**tracking\_id** ]、[**trigger\_count** ] などの独自のレーダー航跡パラメーターがあります。 レーダー航跡パラメーターの全リストについては、 *[8](#page-7-0) [ページ、統計情報のエクスポート](#page-7-0)* を参照してください。

**イベントのルールを設定する**

**イベントのルールを設定する**

詳細については、ガイド「[イベントのルールの使用開始](https://help.axis.com/get-started-with-rules-for-events)」を参照してください。

### **アクションをトリガーする**

- 1. [System <sup>&</sup>gt; Events (システム <sup>&</sup>gt; イベント)] に移動し、ルールを追加します。このルールでは、装置が特定 のアクションを実行するタイミングを定義します。ルールは、スケジュールや繰り返しとして設定す ることも、手動でトリガーするように設定することもできます。
- 2. [Name (名前)] に入力します。
- 3. アクションをトリガーするために満たす必要がある [**Condition (条件)**] を選択します。ルールに複数の条 件を指定した場合は、すべての条件が満たされたときにアクションがトリガーされます。
- 4. 条件が満たされたときに装置が実行する [Action (アクション)] を選択します。

注

アクティブなルールを変更する場合は、ルールを再度オンにして変更内容を有効にする必要があります。

### **レーダーで速度違反を検知したらストロボサイレンを作動させる**

Axisのストロボサイレンを使用すると、速度違反者に敷地周辺が保護されていることを知らせることができます。 この例では、接続されたレーダーを使用してAXIS Speed Monitorが速度違反を検知したときに、ストロボサイレン のプロファイルを開始する方法について説明します。

#### 前提条件

- ストロボサイレンにオペレーター、または管理者の役割を持つ新しいユーザーを作成します。
- • ストロボサイレンに2つのプロファイルを作成します。1つはドライバーが許容速度内で移動していると き用、もう1つは速度制限に違反しているとき用です。
- カメラでのAXIS Speed Monitorの設定
- 接続されたレーダーに「Area 1」というシナリオを追加します。

#### カメラで2つの送信先を作成する

- 1. カメラのwebインターフェースで [System > Events > Recipients (システム > イベント > 送信先)] に移動 し、送信先を追加します。
- 2. 以下の情報を入力します。
	- Name (名前): Activate virtual port (仮想ポートのアクティブ化)
	- Type (タイプ): HTTP
	- URL: http://<IPaddress>/axis-cgi/virtualinput/activate.cgi

<IPaddress>の部分をストロボサイレンのアドレスに置き換えます。

- 新しく作成されたストロボサイレンのユーザーのユーザー名とパスワードです。
- 3. [Test (テスト)] をクリックして、すべてのデータが有効であることを確認します。
- 4. [Save (保存)] をクリックします。
- 5. 次の情報を含む2番目の送信先を追加します。

### **イベントのルールを設定する**

- Name (名前): 仮想ポートの非アクティブ化
- Type (タイプ): HTTP
- URL: http://<IPaddress>/axis-cgi/virtualinput/deactivate.cgi <IPaddress>の部分をストロボサイレンのアドレスに置き換えます。
- 新しく作成されたストロボサイレンのユーザーのユーザー名とパスワードです。
- 6. [Test (テスト)] をクリックして、すべてのデータが有効であることを確認します。
- 7. [Save (保存)] をクリックします。

#### カメラに2つのルールを作成する

- 1. [Rules (ルール)] に移動し、ルールを追加します。
- 2. 以下の情報を入力します。
	- Name (名前): 仮想IO1のアクティブ化
	- Condition (条件): Applications (アプリケーション) > Speed Monitor: Area 1
	- 動作: Notifications > Send notification through HTTP (通知 > HTTPで通知を送信する)
	- Recipient (送信先): Activate virtual port (仮想ポートのアクティブ化)
	- Query string suffix (クエリ文字列のサフィックス): schemaversion=1&port=1
- 3. [Save (保存)] をクリックします。
- 4. 次の情報を含む別のルールを追加します。
	- -Name (名前): 仮想IO1の非アクティブ化
	- Condition (条件): Applications (アプリケーション) > Speed Monitor: Area 1
	- 動作: Notifications > Send notification through HTTP (通知 > HTTPで通知を送信する)
	- Recipient (送信先): Deactivate virtual port (仮想ポートの非アクティブ化)
	- Query string suffix (クエリ文字列のサフィックス): schemaversion=1&port=1
- 5. [Save (保存)] をクリックします。

#### ストロボサイレンにルールを作成する

- 1. ストロボサイレンの装置インターフェースで、[System > Events (システム > イベント)] に移動し、 ルールを追加します。
- 2. 以下の情報を入力します。
	- Name (名前): 仮想入力1のトリガー
	- Condition (条件): I/O > Virtual input (I/O > 仮想入力):
	- Port (ポート): 1
	- Action (アクション): Light and siren > Run light and siren profile while the rule is active (ライ トとサイレン <sup>&</sup>gt; ルールがアクティブである間は、ライトとサイレンのプロファイルを実行)
	- Profile (プロファイル): 新しく作成したプロファイルを選択する
- 3. [Save (保存)] をクリックします。

#### **AXIS Camera Stationのユーザー向け**

#### **AXIS Camera Stationのユーザー向け**

### **AXIS Speed Monitorの設定**

AXIS Speed Monitorアプリは、レーダーに接続された装置、またはレーダーに直接設置された装置にインス トールできます。

装置またはレーダーがAXIS Speed Monitorで設定されている場合、その装置はAXIS Camera Stationの外部データ ソースとみなされます。ビューをデータソースに接続し、装置でキャプチャーされた物体の速度を検索して関 連する画像を表示できます。

注

AXIS Camera Station 5.47以降が必要です。

- 1. アプリケーションをダウンロードして装置にインストールします。
- 2. アプリケーションとレーダーを設定します。AXIS Speed [Monitorユーザーマニュアル](https://help.axis.com/axis-speed-monitor)を参照してください。
- 3. 既存のAXIS Camera Stationインストールの場合は、クライアントとの通信に使用されるサーバー証明書を 更新します。*[証明書の更新](https://help.axis.com/axis-camera-station-5#certificate-renewal)*を参照してください。
- 4. 時刻同期をオンにして、AXIS Camera StationサーバーをNTPサーバーとして使用します。 [サーバーの設定](https://help.axis.com/axis-camera-station-5#server-settings)を 参照してください。
- 5. 関連する装置をAXIS Camera Stationに追加します。*[装置の追加](https://help.axis.com/axis-camera-station-5#add-devices)*を参照してください。
	- レーダーに接続された装置にアプリがインストールされている場合は、装置とレーダーを追加 します。
	- -アプリがレーダーにインストールされている場合は、レーダーを追加します。
- 6. 最初のイベントを受信すると、データソースは [Configuration > Devices > External data sources (設 定 <sup>&</sup>gt; 装置 <sup>&</sup>gt; 外部データソース)] の下に自動的に追加されます。
- 7. データソースを表示に接続します。[外部データソース](https://help.axis.com/axis-camera-station-5#external-data-sources)を参照してください。
- 8. 装置によってキャプチャーされた物体の速度を検索します。[データ検索](https://help.axis.com/axis-camera-station-5#data-search)を参照してください。
- 9. をクリックして、検索結果を.txtファイルにエクスポートします。

**Milestone Xprotectユーザー向け**

## **Milestone Xprotectユーザー向け**

AXIS Optimizer for Milestone Xprotect®には、**ゾーン速度検索**という機能があります。この機能 はAXIS Speed Monitorと連携して、カメラのライブビュー内のレーダー検知ゾーン内の車両の速度を可視化します。

ゾーン速度検索を使用すると、カメラのビュー内の所定のゾーンに入ったときに検知された速度違反車両を検索 できます。詳細については、AXIS Optimizerユーザーマニュアルの[ゾーン速度検索](https://help.axis.com/axis-optimizer-for-milestone-xprotect#zone-speed-search)を参照してください。

ユーザーマニュアル AXIS Speed Monitor © Axis Communications AB, 2022 - 2023

バー ジ ョ ン M12.2 日 付 : 2023 年12 月 製 品 番 号 T10182777